Assignments and Notifications panes.

click Apex, Calendar

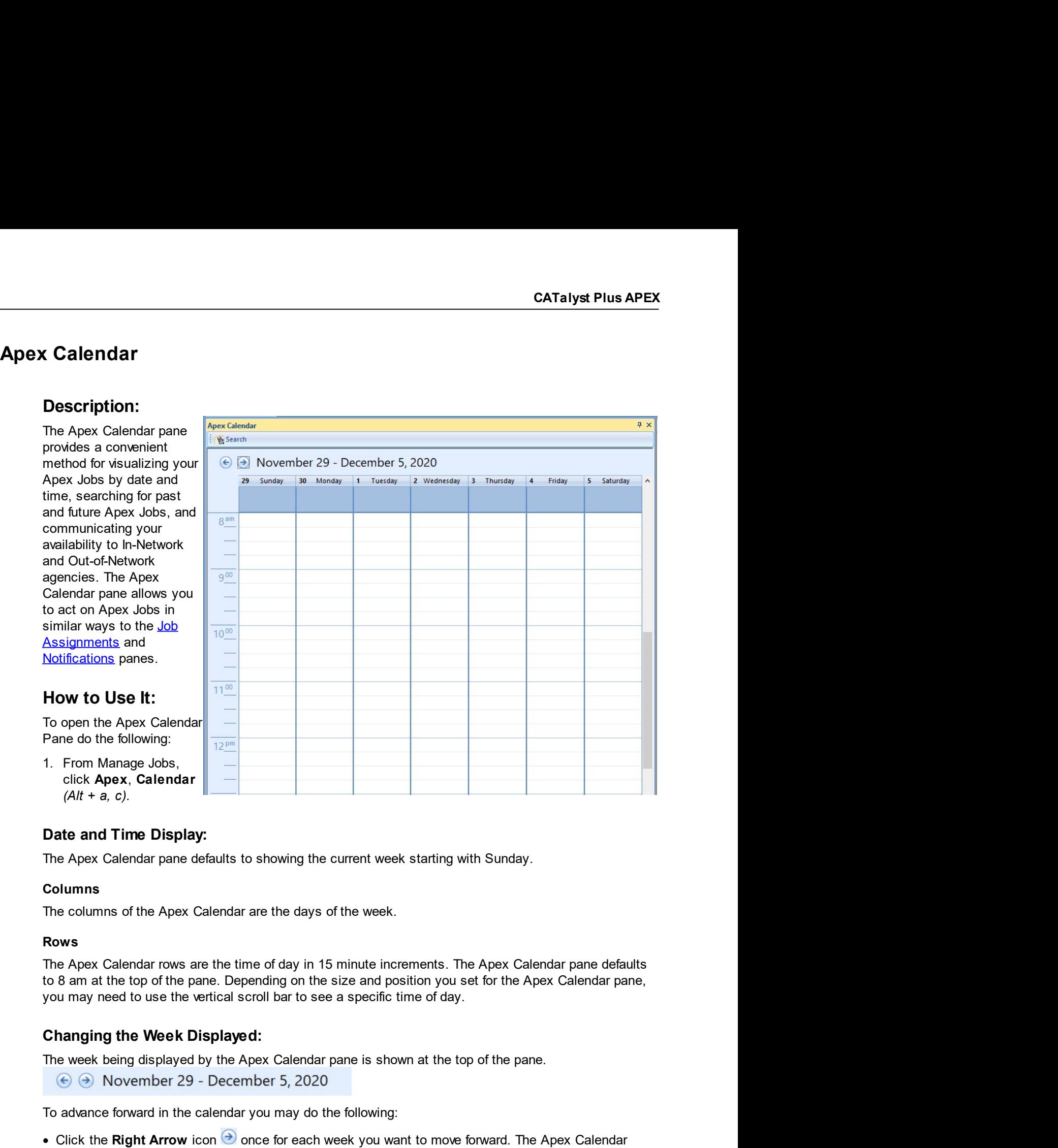

# Columns

# **Rows Rows Rows**

the days of the week.<br>
107 of day in 15 minute increments. The Apex Calendar pane defaults<br>
107 of the size and position you set for the Apex Calendar pane,<br>
108 art of see a specific time of day.<br>
108 art of see a specifi 1. From Manage Jobs,<br>
click Apex, Calendar  $\left|\frac{1}{2}x\right|$ <br>
Chate and Time Display:<br>
The Apex Calendar pane defaults to showing the current week starting with Sunday.<br>
Columns<br>
The columns of the Apex Calendar are the day (Alt + a, c).<br> **State and Time Display:**<br>
Apex Calendar pane defaults to showing the current week starting with Sunday.<br>
Dumns<br>
bumms<br>
or columns of the Apex Calendar are the days of the week.<br>
Wes<br>  $\theta$  Apex Calendar row **ate and Time Display:**<br>
e Apex Calendar pane defaults to showing the current week starting with Sunday.<br> **blumns**<br>
e columns of the Apex Calendar are the day of the week.<br> **wws**<br>
e Apex Calendar rows are the time of day

• Press the [Right Arrow] on your keyboard to move forward by one day at a time. The Apex Calendar will move in increments of one day. The date range displayed at the top of the Apex Calendar pane will update to show the date range you are currently viewing.

To move backward in the calendar you may do the following:

- Click the Left Arrow icon  $\bigodot$  once for each week you want to move backward. The Apex Calendar pane will move in increments of one week at a time, keeping Sunday as the first column displayed.
- Press the [Left Arrow] on your keyboard to move backward by one day at a time. The Apex Calendar will move in increments of one day. The date range displayed at the top of the Apex Calendar pane will update to show the date range you are currently viewing.

# Search:

The Apex Calendar provides a Search feature for quickly viewing past and future Apex Jobs. To perform a search within the Apex Calendar pane do the following:

1. Click Search  $(CtrI + f)$ : Search

The Apex Job Search dialog allows you to search for Apex Jobs by Keyword(s) and date range.

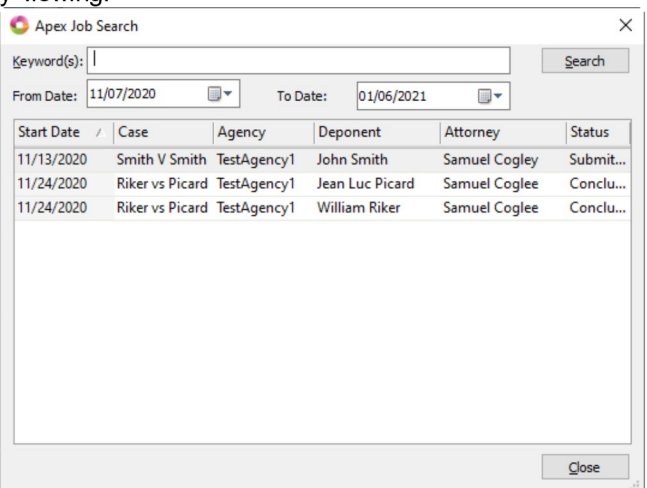

# **Additional Information:**

The Apex Calendar pane opens docked to the bottom of the Manage Jobs screen by default. Like other panes in Case CATalyst, the Apex Calendar pane can be docked to other screen edges, resized, floated, pinned, hidden and docked to other panes.

You do not need to be logged in to Apex to view the Apex Calendar pane. However, some functionality will require you to be logged in to Apex.

CATalyst Plus A<br>
Set Availability - Apex Calendar<br>
Description:<br>
The Apex Calendar pane let's you notify your "In-Network" Apex Agencies when there are specific day<br>
Apex Adencies when there are specific day **CATalyst Plus APEX**<br> **CATalyst Plus APEX**<br> **CATalyst Plus APEX**<br> **CONSIGNATE APEX Calendar pane let's you notify your "In-Network" Apex Agencies when there are specific days<br>
and times that you are not available to take a CATalyst Plus APEX**<br> **Availability - Apex Calendar**<br> **Description:**<br>
The Apex Calendar pane let's you notify your "In-Network" Apex Agencies when there are specific days<br>
and times that you are not available to take an Ap **CATalyst Plus APEX**<br> **CATalyst Plus APEX**<br> **Description:**<br>
The Apex Calendar pane let's you notify your "In-Network" Apex Agencies when there are specific days<br>
and times that you are not available to take an Apex Job. Co **CATa**<br> **Availability - Apex Calendar**<br> **Description:**<br>
The Apex Calendar pane let's you notify your "In-Network" Apex Agencies when there are<br>
and times that you are not available to take an Apex Job. Conversely, there is **CATalyst Plus APEX**<br> **CATalyst Plus APEX**<br> **Description:**<br>
The Apex Calendar pane let's you notify your "In-Network" Apex Agencies when there are specific days<br>
and times that you are not available to take an Apex Job. Co **CATalyst Plus APEX**<br> **Availability - Apex Calendar**<br> **Description:**<br>
The Apex Calendar pane let's you notify your "In-Network" Apex Agencies when there are specific days<br>
and times that you are not anialable to take an Ap **CATalyst Plus APEX**<br> **Availability - Apex Calendar**<br>
The Apex Calendar pane let's you notify your "In-Network" Apex Agencies when there are specific days<br>
and times that you are not available to take an Apex Job. Converse CATalyst Plus APEX<br> **Availability - Apex Calendar**<br>
Description:<br>
The Apex Calendar pane let's you notify your "In-Network" Apex Agencies when there are specific days<br>
and times that you are not available to take an Apex J **CATalys<br>
Description:**<br>
The Apex Calendar<br>
The Apex Calendar pane let's you notify your "In-Network" Apex Agencies when there are sp<br>
and times that you are not available to take an Apex Job. Conversely, there is also a m

**CAVailability - Apex Calendar**<br> **Description:**<br>
The Apex Calendar pane let's you notify your "In-Network" Apex Agencies when there<br>
and times that you are not available to take an Apex Job. Conversely, there is also a n<br> CATalyst Plus APEX<br>
CATalyst Plus APEX<br>
The Apex Calendar<br>
The Apex Calendar pane let's you notify your "In-Nelwork" Apex Agencies when there are specific days<br>
The Apex Calendar pane let's you notify your "In-Nelwork" Ap **Availability - Apex Calendar**<br> **Description:**<br>
The Apex Calendar pane let's you notify your "In-Network" Apex Agencies when there are specific days<br>
and times that you are not available to take an Apex Job. Conversely, t **Availability - Apex Calendar**<br> **Description:**<br>
The Apex Calendar pane let's you notify your "In-Nelwork" Apex Agencies when there are specific days<br>
and limes that you are not available to take an Apex Job. Conversely, t **Availability - Apex Calendar**<br> **Description:**<br>
The Apex Calendar pane let's you notify your "In-Network" Apex Agencies when there are specific days<br>
and times that you are not available to take an Apex Job. Conversely, t **Description:**<br>The Apex Calendar pane let's you notify your "In-Network" Apex Agencies when there are specific days<br>and times that you are not available to take an Apex Job. Conversely, there is also a method of letting<br>"O **Description:**<br>The Apex Calendar pane let's you notify your "In-Network" Apex Agencies when there are specific days<br>and times that you are not available to take an Apex Job. Concressely, there is also a method of letting<br>" **UBSCF IDITED THE APEX SOMETHE AS WANT THE SOME THE APEX CALENDARY THE APEX CALENDARY THE APEX CALENDARY AND AND THE APEX CALENDARY AND CONVERSELY TO THE APEX CALENDARY AND THAT IS THAT AND THAT AND THAT AND THAT AND THAT** and three that you are into available to take an Apex Job Conversely, uneles that you are available to conversely the mouse of the mouse of interest as a candidate of any Apex Job an Apex Agency is trying to schedule for t a. Moleconder and Apex Coleconder and Apex Calendar pare, you will not when words, if you mark and cost of time as "Available to Cut of Network Agency is trying to schedule for that time. If you mark ock of time as "Availa If you mark a block of time as "Unavailable" in the Apex Calendar pane, you will not<br>as a candidate for any Apex Job an Apex Agencies, is trying to schedule for that time. If you mark<br>of oftme as "Available to Out of Netwo ear as a candidate for any Apex Job an Apex A gency is trying to schedule for that time. If you mark<br>ock of time as "Available to Out of Network Agencies, you will appear as a candidate for any Apex<br>an "Out-of-Network" age is of time as "Available to Out of Network Agencies, you will appear as a candidate for any Apex<br>
"Out-of-Network" agency is trying to schedule for that time.<br> **to Use It:**<br> **as Unavailable:**<br> **as Unavailable:**<br> **as Unavai** "Out-of-Network" agency is trying to schedule for that time.<br> **to Use It:**<br> **as Unavailable:**<br> **as Unavailable:**<br> **as Unavailable:**<br> **as Unavailable:**<br> **as Unavailable:**<br> **as Unavailable:**<br> **as Unavailable:**<br> **as There** i c. Keyboard and Mouse - Click in the first cell you want to highlight, then hold down [Shift] and click **to Use It: All the range of the range want to the range want to force an Apex Job on an upcoming Monday is a variable.** The film of am and 9 am. Therefore, you do not want to receive an Apex Abb and she mand 3 and she f **as Unavailable:**<br>
as **Unavailable:**<br>
ay you will not be available to take an Apex Job on an upcoming Monday<br>
an 8 am and 9 am. Therefore, you do not want to receive an Apex Job<br>
als for that day if the job time intersects **Mark as Unavailable:**<br>Let's say you will not be available to take an Apex Job on an upcoming Monday<br>between 8 am and 9 am. Therefore, you do not want to receive an Apex Job<br>Proposals for that day if the job this microsect Let's say you will not be available to take an Apex Job on an upcoming Monday<br>Let be tween 8 am and 9 am. Therefore, you do not want to receive an Apex Job<br>Proposals for that day if the job time intersects with the time yo

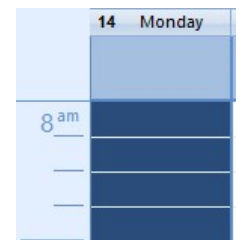

- unavailable.
- -
	-
	-
- 

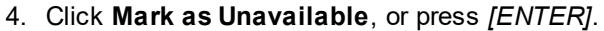

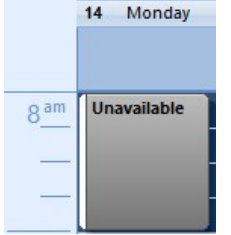

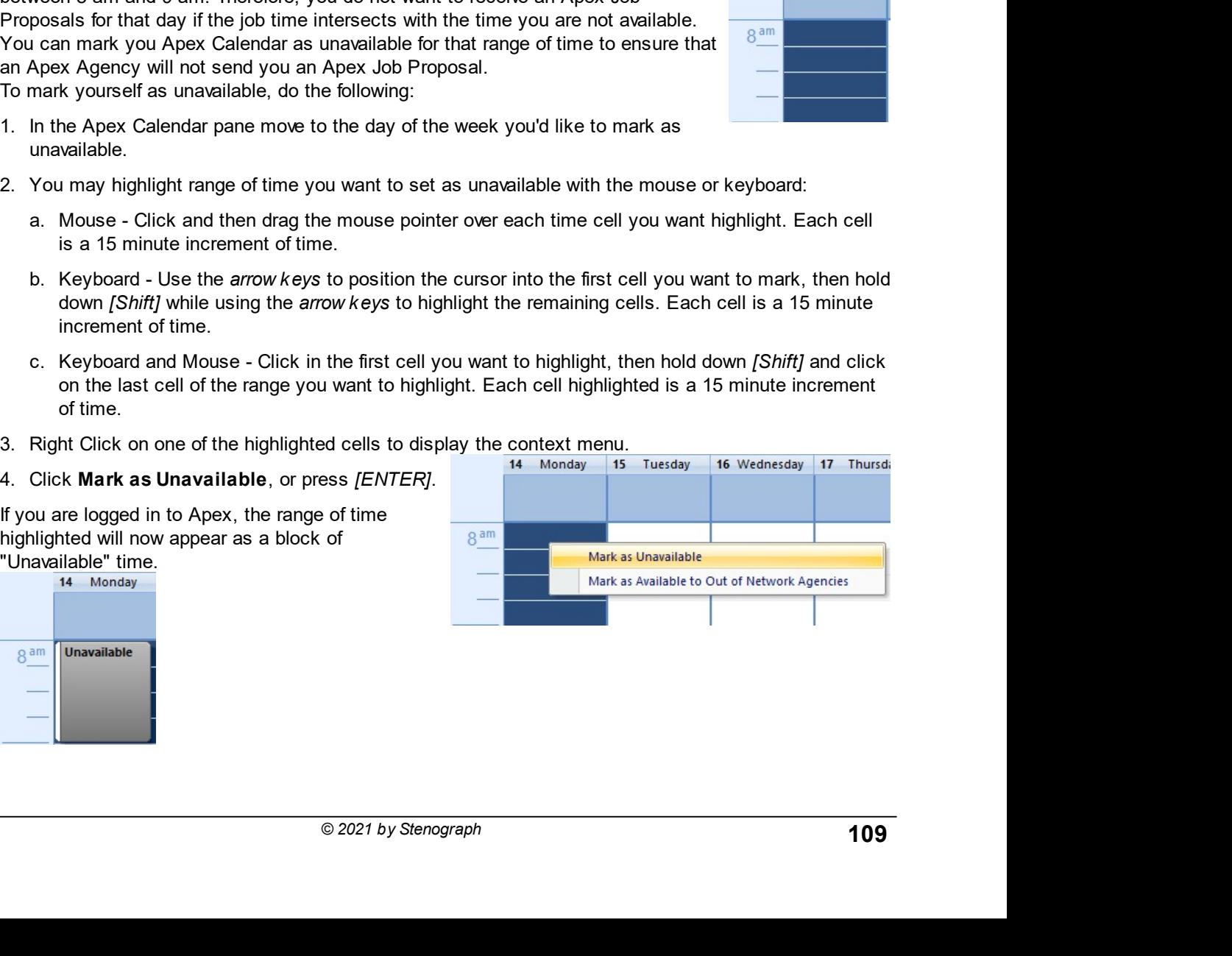

If you are not logged in to Apex, or there is some service interruption, a connection error message box will display.

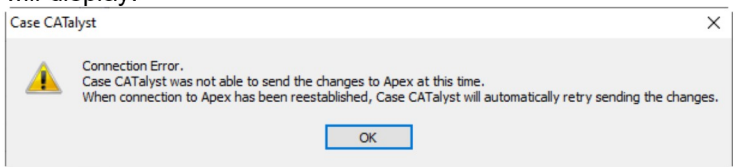

After clicking OK the highlighted block of "Unavailable" time will show the message Not Synced to Apex Unavailable.

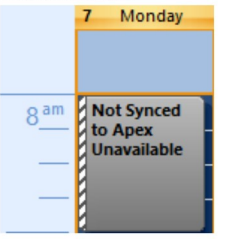

The next time you are logged in to Apex, the unavailable time will be sent to Apex and the block of "Unavailable" time will update to say Unavailable.

You may further verify the amount of time marked as unavailable by hovering your mouse pointer over the block of unavailable time. A pop up message will display showing the range of time marked as المالدان

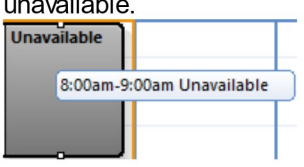

# Modifying the amount of time for an "Unavailable" time block:

You can modify the time marked as unavailable without needing to remove the existing block of time marked as unavailable. You must be logged in to Apex to modify an "Unavailable" time block.

To add or remove time from the current unavailable time block, do the following:

- 1. Click on the Unavailable block to select it. Two dots will appear; one dot at the top of the block and one dot at the bottom of the block.
- 2. Use the appropriate dot to increase or decrease the amount of time marked as unavailable.
	- a. Click and drag on the bottom dot to change the end time of the unavailable block. The mouse pointer will change to an up arrow and down arrow styled pointer when you can drag. The time may be changed in 15 minute increments: upwards to make the end time for the block an earlier time and downwards to make end time for the block a later time.
	- b. Click and drag on the top dot to change the start time of the unavailable block. The mouse pointer will change to an up arrow and down arrow styled pointer when you can drag. The time may be changed in 15 minute increments: upwards to make the start time for the block earlier and downwards to make the start time for the block later.

If the modification is not able to be sent to Apex, either because you are not logged in to Apex or there is some service interruption, the original time block will be restored. You may try again when you are connected to Apex.

# Moving an "Unavailable" time block to a different time:

CATalyst Plus APEX<br>I end time while<br>without needing to **CATalyst Plus APEX**<br>If you want to move an entire unavailable block of time to to have a different start and end time while<br>keeping the amount of unavailable time the same, you can move the existing block without needing **CATalyst Plus APEX**<br>
If you want to move an entire unavailable block of time to to have a different start and end time while<br>
keeping the amount of unavailable time the same, you can move the existing block without needin **CATalyst Plus APEX**<br>If you want to move an entire unavailable block of time to to have a different start and end time while<br>keeping the amount of unavailable time the same, you can move the existing block without needing CATalyst Plus APEX<br>
If you want to move an entire unavailable block of time to to have a different start and end time while<br>
keeping the amount of unavailable time the same, you can move the existing block without needing **CATalyst**<br> **CATalyst**<br> **CATalyst**<br> **Keeping the amount of unavailable time the same, you can move the existing block without ne<br>
remove it and create a new block. You must be logged in to Apex to move an "Unavailable" tir** 

**CATalyst Plus APEX**<br>
If you want to move an entire unavailable block of time to to have a different start and end time while<br>
keeping the amount of unavailable time the same, you can move the existing block without needin **CATalyst Plus APEX**<br>bu want to move an entire unavailable block of time to to have a different start and end time while<br>ping the amount of unavailable time the same, you can move the existing block without needing to<br>love **CATalyst Plus APEX**<br>If you want to move an entire unavailable block of time to to have a different start and end time while<br>keeping the amount of unavailable time the same, you can move the existing block without needing **CATalyst Plus APEX**<br>If you want to move an entire unavailable block of time to to have a different start and end time while<br>keeping the amount of unavailable time the same, you can move the existing block without needing

**CATal**<br>
If you want to move an entire unavailable block of time to to have a different start and end ti<br>
keeping the amount of unavailable time the same, you can move the existing block without<br>
To move an existing time b CATalyst Plus APEX<br>
If you want to move an entire unavailable block of time to to have a different start and end time while<br>
keeping the amount of unavailable time the same, you can move the existing block without needing **CATalyst Plus APEX**<br>If you want to move an entire unavailable block of time to to have a different start and end time while<br>Receipng the amount of unavailable time the same, you can move the existing block without needing **CATalyst Plus APEX**<br> **CATalyst Plus APEX**<br>
Repling the amount of unavailable binck of time to to have a different start and end time while<br>
remove it and create a new block. You must be logged in to Apex to move an "Unava **CATalyst Plus**<br> **CATalyst Plus**<br> **CATalyst Plus**<br> **Example 18** the amount of unavailable block of time to to have a different start and end time while<br> **Keeping** the amount of unavailable time the same, you can move the e

# CATalyst + APEX Beta Release Notes

# Description:

Salyst + APEX Beta Release Notes<br>
Job Proposal - Apex Calendar<br>
Description:<br>
When an Apex Agency invites you to take a new Apex Job, you will receive a Job Proposal entry in **Proposal - Apex Calendar**<br> **Description:**<br>
When an Apex Agency invites you to take a new Apex Job, you will receive a Job Proposal entry in the<br>
Agex Calendar pane. This accompanies the <u>NEW JOB PROPOSAL</u> in the Notificat

**Proposal - Apex Calendar Calendar State of the Apex Calendar Pane.** Note that a mew Apex Job, you will receive a Job Proposal entry in the Apex Calendar pane. This accompanies the NEW JOB PROPOSAL in the Notifications pan **FRIDE ASSET ASSET ASSET ASSET ASSET ASSET ASSET ASSET AND THE AGSET AND NON-**<br> **CALC ASSET ASSET ASSET ASSET ASSET ASSET ASSET ASSET ASSET ASSET AND A CARGO CATALY CARRY Calcendar pane. This accompanies the <u>NEW JOB PROPO**</u> **Proposal - Apex Calendar Calendar and The Job Proposal entry in the Case CATalyst.**<br>
When an Apex Agency invites you to take a new Apex Job, you will receive a Job Proposal entry in the Apex Calendar pane. This accompanie **Proposal - Apex Calendar**<br> **Proposal - Apex Calendar**<br> **Description:**<br>
When an Apex Agency invites you to take a new Apex Job, you will receive a Job Proposal entry in the<br>
Apex Calendar pane. This accompanies the <u>NEW JO</u> **hold a constrained in the Apex Calendar pane.** It an Apex Job, you will receive a Job Proposal entry in the Apex Agency invites you to take a new Apex Job, you will receive a Job Proposal entry in the Apex Calendar pane. **Proposal - Apex Calendar**<br> **Proposal - Apex Calendar**<br>
When an Apex Agency invites you to take a new Apex Job, you will receive a Job Proposal entry in the<br>
Apex Calendar pane. This accompanies the NEW JOB PROPOSAL in the **Proposal - Apex Calendar and Apex** Job, you will receive a Job Proposal entry in the **Description:**<br>
When an Apex Agency invites you to take a new Apex Job, you will receive a Job Proposal entry in the Apex Calendar pane account. **Example 12**<br> **Example 12**<br> **Example 12**<br> **Example 12**<br>
When an Apex Agency invites you to take a new Apex Job, you will receive a Job Proposal entry in the<br>
Apex Calendar pane. This accompanies the NEW JOB PROPOSAL in the **Example 12**<br> **Example 20**<br> **Example 20**<br> **Example 20**<br> **Example 20**<br> **Example 20**<br> **Example 20**<br> **Case CATalyst.**<br>
Case CATalyst.<br>
Case CATalyst.<br>
Case CATalyst.<br>
Case Cation of the Apex Calendar pane is the Job Proposal **the Start date and the start date and time start date and time for each witness of the Apex Calendar particle is the start of Apex Calendar particle Case CATalyst.<br>
You may use the start date and the Apex Job Proposal. I in the Apex Calendar marked by each will be a new Apex Job, you will receive a Job Proposal entry in the Apex Calendar pane. This accompanies the NEW JOB PROPOSAL in the Notifications pane inside of Care CATalyst.<br>
You ma Proposal - Apex Calendar and the start and the start and the start and the start and the start and the start and the start and the start and the start and the start and the start and the start and the start and the start Proposal - Apex Calendar**<br> **Description:**<br>
When an Apex Agency invites you to take a new Apex Job, you will receive a Job Proposal Apex Galendar pane. This accompanies the NEW JOB PROPOSAL in the Notifications pane<br>
Case **Description:**<br>
When an Apex Agency invites you to take a new Apex Job, you will receive a Job Proposal entry in the<br>
Apex Calendar pane, This accompanies the <u>NEW JOB PROPOSAL</u> in the Notifications pane inside of<br>
Case CA When an Apex Agency invites you to take a new Apex Job, you will receive a Job Proposal entry in the Gase CAFadyst.<br>
Case CAFadyst.<br>
You may use the Job Proposal entry in the Apex Calendar pane to act on the Apex Job Prop entrative to the control of the Apex Calendar pane, the dot becomes the Apex Calendar pane to act on the Apex Job<br>
In the Notifications pane inside of<br>
encoding the Job Proposal entry, it in the Apex Calendar pane to act o or Collection and the particle of the Apex Calendar pane (and the Apex Calendar pane in a conserve in the Apex Calendar pane. If an Apex Agency sends you an Apex Job proposal entry with the Apex Calendar pane. If an Apex A Context ment and the plogred in to your Apex Calendar pane to act on the Apex Job<br>
many use the Job Proposal. You must be logged in to your Apex account to receive a Job Proposal. With<br>
fication in the Apex Calendar pane. Proposal. You must be logged in to your Apex account to receive a Job Proposal.<br>
Proposal. You must be logged in to your Apex account to receive a Job Proposal<br>
while you are not logged in to your Apex account in Case CAT

Frequence in the Apex Calendar pane. If an Apex Apendar yeards you an Apex Job proposal in the Apex Calendar pane the next time you are logged in to your Apex<br>
le you are not logged in to your Apex Calendar pane the next t but humans of an Apex Job Proposal will appear in the Apex Calendar pane as a separate conservation.<br>
The metrics will appear in the Apex Calendar pane as a separate conservation.<br>
The metrics will appear to the Apex Job P ch metrics of an Apex Job Proposal will appear in the Apex Calendar pane as a separate of the Apex V.<br>
The entries will be visible in the date and time location of the Apex Job Proposal. The area literations:<br>
The Apex Cal

following:

- The View Calendar manner of years with the Apex Calendar pane, do the<br>
Scheduled start and end time length for each witness.<br>
To act on a Job Proposal entry in the Apex Calendar pane, do the<br>
following:<br>
1. Inside of the A To act on a Job Proposal entry in the Apex Calendar pane, do the<br>
following:<br>
1. Inside of the Apex Calendar pane, right click on the Job Proposal<br>
entry. If there are multiple witnesses for the Job Proposal entry, it<br>
doe
- - Proposal.
	-
	-

e Apex Job Proposal.<br>
Apex Job Proposal.<br>
Sive a new Job Proposal entry in the Apex Calendar pane. You<br>
propose the Accept Job and Reject Job context menu actions for a<br>
Expiration Date for each Apex Job Proposal sent. Whe Following:<br>
and the Apex Calendar pane, right click on the Job Proposal entry, it<br>
entry. If there are multiple witnesses for the Job Proposal entry, it<br>
does not matter which Job Proposal entry witness is right clicked.<br> 1. Inside of the Apex Calendar pane, right click on the Job Proposal antry. If there are multiple witnesses for the Job Proposal entry, it is also<br>
does not matter which Job Proposal entry wires as is right clicked.<br>
The c

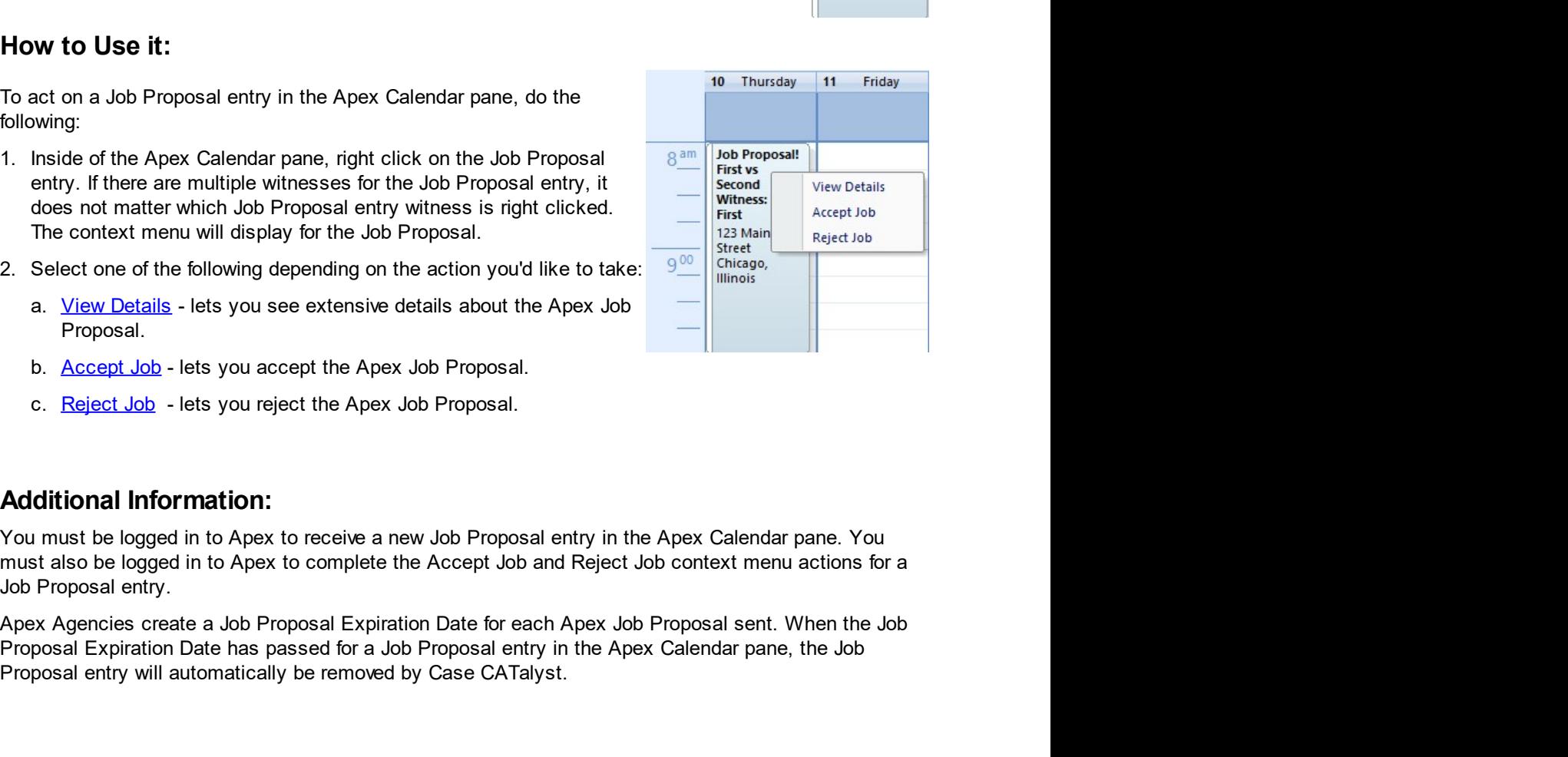

# **View Details**

# **Description:**

You may want to use the View Details context menu action before using the Accept Job or Reject Job context menu actions for a Job Proposal entry in the Apex Calendar pane. The View Details context menu action lets you see extensive details about the Job Proposal. More than is displayed by the Job Proposal entry in the Apex Calendar pane alone. Selecting the View Details context menu action for the Job Proposal entry will open the Apex Job Details dialog.

# How to Use it:

To view the Apex Job Details dialog for a Job Proposal entry, do the following:

- 1. Inside of the Apex Calendar pane, right click on the Job Proposal entry. If there are multiple witnesses for the Job Proposal entry, it does not matter which Job Proposal entry witness is right clicked. The context menu will display for the Job Proposal.
- 2. Click View Details. Alternatively, you may use the Up and Down arrow keys to highlight View Details then press [ENTER].

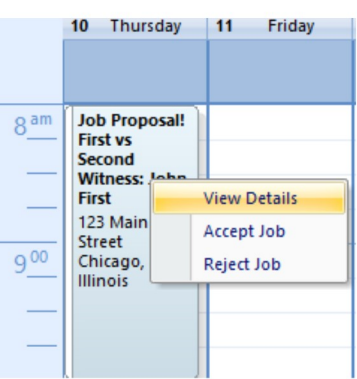

# **Apex Job Details**

The Apex Job Details dialog provides expanded details about the Apex Job Proposal. Some of this expanded information includes:

Job Info: - Provides expanded information about the Apex Job beyond what is displayed by the Job Proposal entry in the Apex Calendar pane.

- Attorney Name
- Litigation Type
- Proposal Notes This is a note written by the Apex Agency when sending the Apex Job Proposal to vou.

**Time:** - Provides expanded information about the Apex Job times beyond what is displayed by the New Job Proposal notification.

- Expected Duration (hours)
- Turnaround Time (days)

Witness: - Provides expanded information about each witness of the Apex Job

- First Name
- Last Name
- Start Time
- $\bullet$  End Time

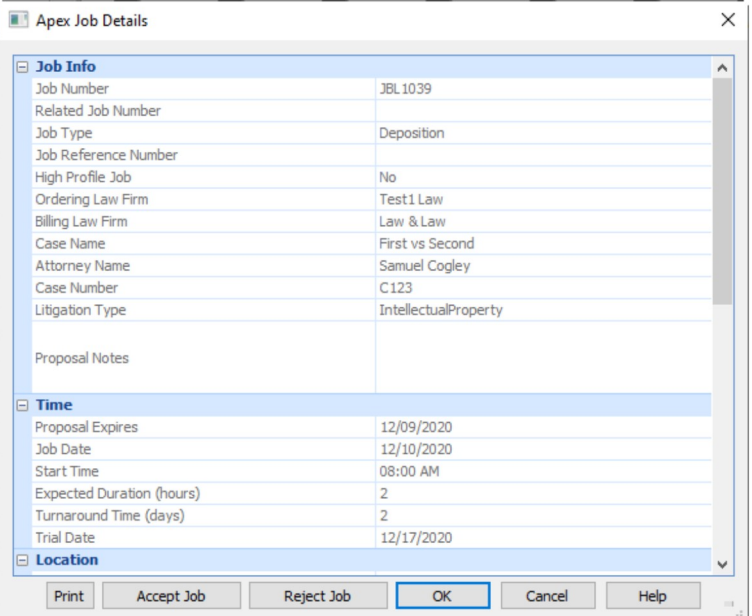

**+ APEX Beta Release Notes**<br> **Additional Information:**<br>
After viewing the expanded details provided by the Apex Job Details dialog, you may choos<br>
Apex Job Details information, accept the Apex Job proposal, reject the Apex **Additional Information:**<br>
A**fter viewing the expanded details provided by the Apex Job Details dialog, you may choose to print the<br>
Apex Job Details information, accept the Apex Job proposal, reject the Apex Job proposal Additional Information:**<br>After viewing the expanded details provided by the Apex Job Details dialog, you may choose to print the Apex Job Details information, accept the Apex Job proposal, reject the Apex Job proposal, o **Additional Information:**<br>Additional Information:<br>After viewing the expanded details provided by the Apex Job Details dialog, you may choose to print the<br>Apex Job Details information, accept the Apex Job proposal, reject t **Additional Information:**<br>
Additional Information:<br>
After viewing the expanded details provided by the Apex Job Details dialog, you may choose to print the<br>
Apex Job Details information, accept the Apex Job proposal, rejec **Additional Information:**<br> **Additional Information:**<br>
After viewing the expanded details provided by the Apex Job Details dialog, you may choose to print the Apex Job protection.<br>
Apex Job Details information, accept the A The Apex Details and Motel and Motel of Apex Job Details dialog, you may choose to print the Apex Job Details information, accept the Apex Job proposal, reject the Apex Job proposal, or close the Apex Job Details informati

Accept Job<br>
Description:<br>
The Accept Job context menu action allows you to accept the Apex Job proposal fr<br>
Celendar pape, When you accept an Apex, Job proposal you are letting the Apex. **CATalyst Plus APEX**<br> **CCEPT JOB**<br> **CCEPT JOB**<br>
The Accept Job context menu action allows you to accept the Apex Job proposal from within the Apex<br>
Calendar pane. When you accept an Apex Job proposal, you are letting the A **CATalyst Plus APEX**<br> **CCEPT JOB**<br> **CCEPT JOB**<br> **CCEPT JOB**<br>
The Accept Job context menu action allows you to accept the Apex Job proposal from within the Apex<br>
Calendar pane. When you accept an Apex Job proposal, you are **CATalyst Plus APEX**<br> **CCEPT JOB.**<br> **Description:**<br>
The Accept Job context menu action allows you to accept the Apex Job proposal from within the Apex<br>
Calendar pane. When you accept an Apex Job proposal, you are letting t **CATalyst Plus APEX**<br> **CCEPT JOB**<br> **CCEPT JOB**<br>
The Accept Job context menu action allows you to accept the Apex Job proposal from within the Apex<br>
Calendar pane. When you acceptance of the Apex Job. When you use the Accep **CATalyst Plus APEX**<br> **CCEPT JOB**<br> **Description:**<br>
The Accept Job context menu action allows you to accept the Apex Job proposal from within the Apex<br>
Calendar pane. When you accept an Apex Job proposal, you are letting th **CATalyst Plus APEX**<br> **CCEPT Job**<br> **Description:**<br>
The Accept Job context menu action allows you to accept the Apex Job proposal from within the Apex<br>
Calendar pane. When you accept an Apex Job Proposal, you are letting th CATalyst Plus APEX<br>
Ccept Job<br>
The Accept Job context menu action allows you to accept the Apex Job proposal from within the Apex<br>
Calendar pane. When you accept an Apex Job proposal, you are letting the Apex Agency know t Compared that the Apex Calendar paint and the Accept Job Proposal for<br>
The Accept Job context menu action allows you to accept the Apex Job proposal from<br>
Calendar pane. When you accept an Apex Job proposal, you are lettin **CATalys**<br> **CCATALYS**<br> **CCATALYS**<br> **CCATALYS**<br> **CCATALYS**<br> **CCATALYS**<br> **CCATALYS**<br> **CCATALYS**<br> **CCATALYS**<br> **CCATALYS**<br> **CCATALYS**<br> **CCATALYS**<br> **CCATALYS**<br> **CCATALYS**<br> **CCATALYS**<br> **CCATALYS**<br> **CCATALYS**<br> **CCATALYS**<br> **CCATA** CATalyst Plus APEX<br>
Calendar pane. When you accept an Apex Job proposal from within the Apex<br>
The Accept the Accept the Apex Job proposal from within the Apex<br>
Calendar pane. When you accept an Apex Job proposal, you are **CATalyst Plus APEX**<br> **CATalyst Plus APEX**<br> **CONDEX TRIME ACCEPT (10)** context menu action allows you to accept the Apex Job proposal from within the Apex<br>
Calendar pane. When you accept an Apex Job proposal, you are letti **CCEP JOD**<br> **Description:**<br>
The Accept Job context menu action allows you to accept the Apex Job proposal from within the Apex<br>
Calendar pane, When Way Job Apex Job proposal, you are letting the Apex Agency must confirm<br>
a **scription:**<br> **scription:**<br>
A Accept Job Context menu action allows you to accept the Apex Job proposal from within the Apex<br>
able to work the Apex Job Proposal, you are letting the Apex Agency know that you<br>
able to work **scription:**<br> **Scription:**<br> **Scription:**<br> **Accept** Job context menu action allows you to accept the Apex Job proposal from within the Apex<br>
able to work the Apex Job. However, that does not mean you have been given the Ap **scription:**<br> **scription:**<br>
Accept Job context menu action allows you to accept the Apex Job proposal from within the Accept<br>
able to work the Apex Job. However, that does not mean you have been given the Apex Agency know **Description:**<br>
The Accept do context menu action allows you to accept the Apex Job proposal from within the Apex<br>
Calendar pane. When you accept an Apex Job proposal, you are letting the Apex Agency know that you<br>
are abl Scription:<br>
Accept Job context menu action allows you to accept the Apex Job proposal for<br>
endar pane. When you accept an Apex Job proposal, you are letting the Apex Agable<br>
to work the Apex Job. However, that does not mea

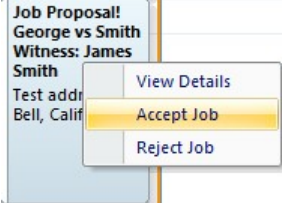

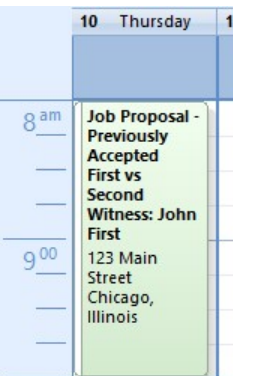

entry will replace the Job Proposal entry in the Apex Calendar<br>ence of the Apex Job has been sent to the Apex Agency. However,<br>acceptance before you will be assigned the Apex Job.<br>Bet entry has the same context menu action A Job Proposal - Previously Accepted entry will replace the Job Proposal entry in the Apex Calendar pane, right click on the Job Proposal entry, if the Apex Calendar pane, inglit click on the Job Proposal entry in the Apex pane to the Apex Calendar<br>
1. Inside of the Apex Calendar pane, right click on the Job Proposal entry, if does not matter<br>
there are multiple witnesses for the Job Proposal entry, it does not matter<br>
the Apex Job Proposal. 1. Inside of the Apex Calendar pane, right click on the Job Proposal entry, if described the Apex Calendar with Job. Proposal entry witness is right clicked. The context menu will<br>
which Job Proposal.<br>
Click **Accept Job.** The Mexican Context mean and the Job Proposal entry in the Apex Calendar<br>
The Accept Job Proposal.<br>
2. Click Accept Job Proposal.<br>
The Previously Accepted entry will replace the Job Proposal entry in the Apex Calendar<br>
The entry. This means of Proposal entry. This means you may use the Up and Down arrow keys to highlight Accept Job<br>
2. Click Accept Job. Alternatively, you may use the Up and Down arrow keys to highlight Accept Job<br>
then press 2. Click Accept Job. Alternatively, you may use the Up and Down arrow keys to highlight Accept Job<br>then press [ENTER].<br>
10. The Register of the Apex Agency<br>
Sample Theorem Schen Will replace the Job Proposal entry in the 2. Lick accept one This indicates that your acceptance of the Apex Aper sent to the Apex Calendar pane.<br>
This is the Previously Accepted entry will replace the Job Proposal entry in the Apex Calendar pane.<br>
This indicates

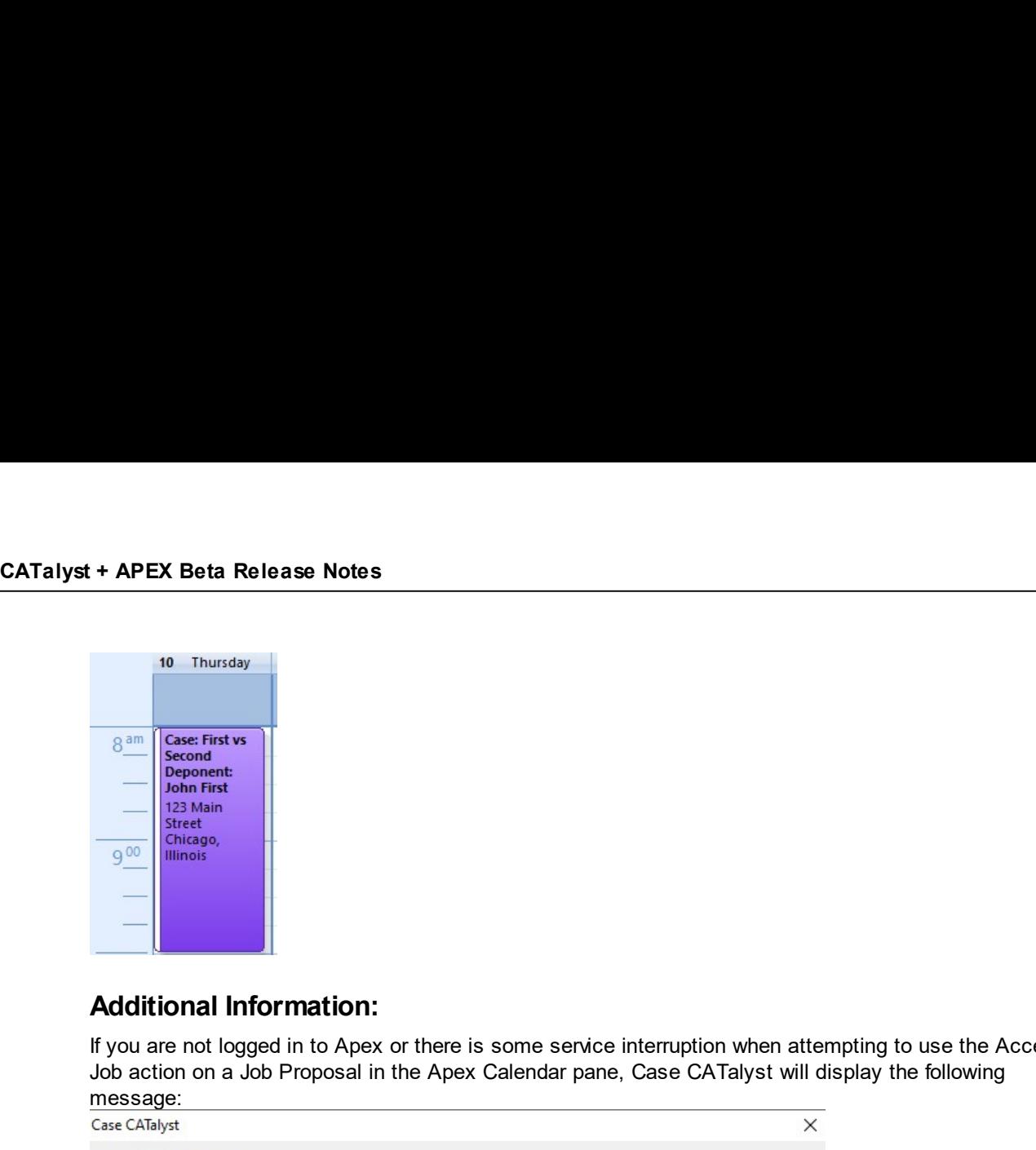

**If you are not logged in to Apex or there is some service interruption when attempting to use the Accept<br>
Distribution<br>
Additional Information:<br>
Additional Information:<br>
Additional Information:<br>
If you are not logged in** message:

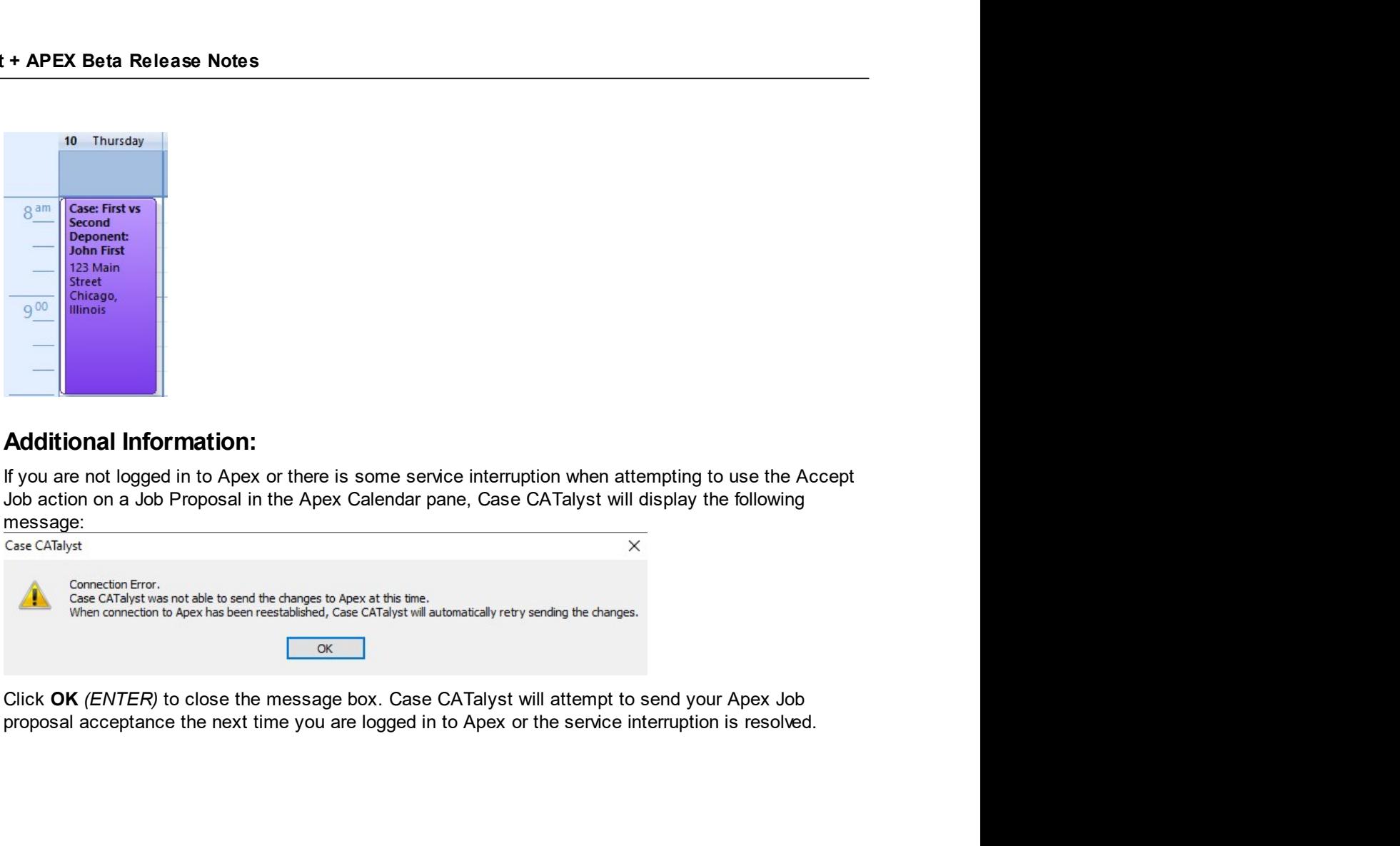

Reject Job<br>Description:<br>The Reject Job context menu action allows you to reject the Apex Job proposal from Calendar pape. When you reject an Apex. Job proposal you are letting the Apex. A **CATalyst Plus APEX**<br> **Eject Job**<br> **Description:**<br>
The Reject Job context menu action allows you to reject the Apex Job proposal from within the Apex<br>
Calendar pane. When you reject an Apex Job proposal, you are letting th **CATalyst Plus APEX**<br> **OBENCAR PROTECT:**<br>
The Reject Job context menu action allows you to reject the Apex Job proposal from within the Apex<br>
Calendar pane. When you reject an Apex Job proposal, you are letting the Apex Ag **CATalyst Plus APEX**<br> **are not able to work the Apex Job** origination allows you to reject the Apex Job proposal from within the Apex<br>
Calendar pane. When you reject an Apex Job proposal, you are letting the Apex Agency kn **CATalyst Plus APEX**<br> **Description:**<br>
The Reject Job context menu action allows you to reject the Apex Job proposal from within the Apex<br>
Calendar pane. When you reject an Apex Job proposal, you are letting the Apex Agency **Example 10**<br> **Example 2018**<br> **Description:**<br>
The Reject Job context menu action allows you to reject the Apex Job proposal from within the Apex<br>
Calendar pane. When you reject an Apex Job proposal, you are letting the Ape **Exerciption:**<br>**Exerciption:**<br>The Reject Job context menu action allows you to reject the Apex Job proposal from within the Apex<br>Calendar pane. When you reject an Apex Job proposal, you are letting the Apex Agency know tha **Compared Transform Condensity**<br> **Description:**<br>
The Reject Job context menu action allows you to reject the Apex Job proposal from w<br>
Calendar pane. When you reject an Apex Job proposal, you are letting the Apex Agen<br>
are **CATalys**<br> **Example CATalys**<br> **Example 20**<br> **Example:** Undocuted menu action allows you to reject the Apex Job proposal from within the Reject Job context menu action allows you to reject the Apex Job proposal from within **CATalyst Plus APEX**<br> **CATalyst Plus APEX**<br>
The Reject Job context menu action allows you to reject the Apex Job proposal from within the Apex<br>
Calendar pane. When you reject an Apex Job proposal, you are letting the Apex **CATalyst Plus APEX**<br> **CATalyst Plus APEX**<br> **Description:**<br>
The Reject Job context menu action allows you to reject the Apex Job proposal from within the Apex<br>
Calendar pane, When you reject an Apex Job proposal entry is a **Example 11.** Contact mean action allows you to reject the Apex Job proposal from within the Apex<br>
The Reject Job context menu action allows you to reject the Apex Job proposal from within the Apex<br>
Calendar pane, the Ape **entry. CT**<br> **Scription:**<br> **Scription:**<br>
Reject Job context menu action allows you to reject the Apex Job proposal from within the Apex<br>
not able to work the Apex Job. When you use the Reject Job action on a Job Proposal **ct Job**<br> **scription:**<br>
Reject Job context menu action allows you to reject the Apex Job proposal from within the Apex<br>
not able to work the Apex Job. When you reject an Apex Job proposal , you are letting the Apex Agency context menu action allows you to reject the Apex Job proposal from within the Apex<br>
Reject Job context menu action allows you to reject the Apex Job proposal from within the Apex<br>
ned are now that you reject an Apex Calen **Description:**<br>
The Reject Job context menu action allows you to reject the Apex Job proposal from within the Apex<br>
Calendar pane. When you reject an Apex Job proposal you are letting the Apex Agency know that you<br>
are not **Scription:**<br>
Reject Job context menu action allows you to reject the Apex Job proposal from within the Apex<br>
media pane. When you reject an Apex Job proposal, you are letting the Apex Agency know that you<br>
calculate press

- 
- 

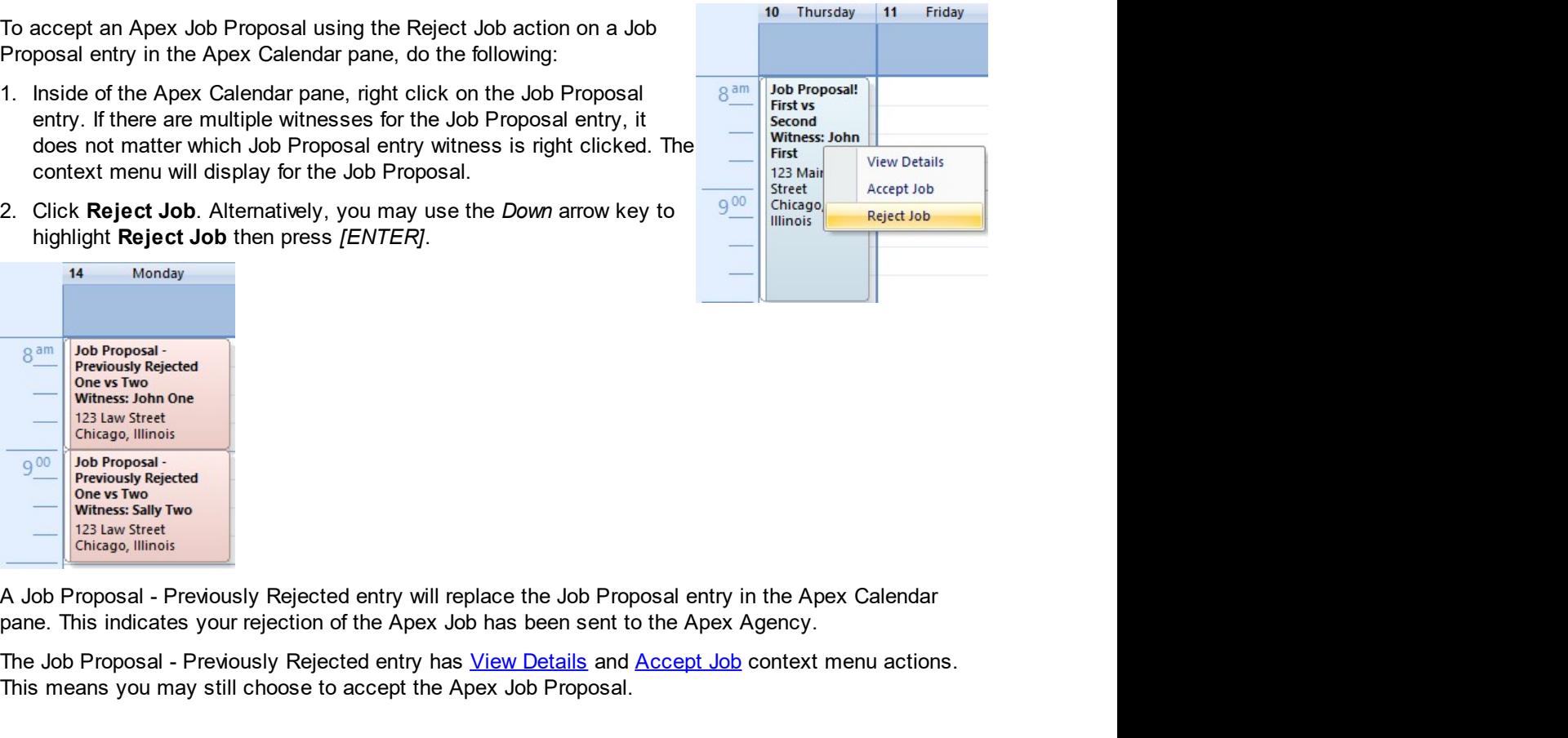

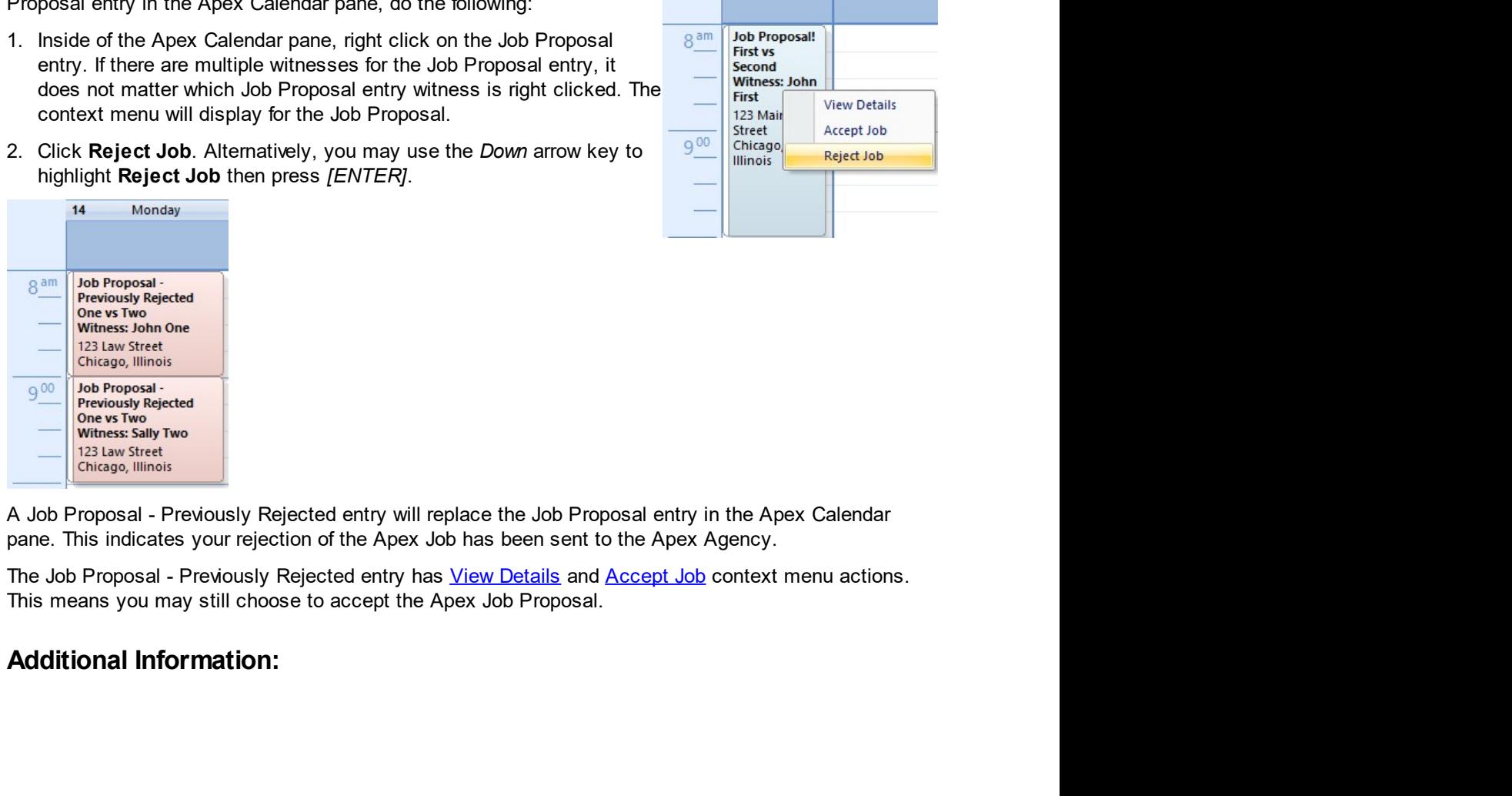

entry will replace the Job Proposal entry in the Apex Calendar<br>the Apex Job has been sent to the Apex Agency.<br>d entry has <u>View Details</u> and <u>Accept Job</u> context menu actions.<br>ccept the Apex Job Proposal.<br> $\circ$  2021 by Sten

CATalyst + APEX Beta Release Notes message:

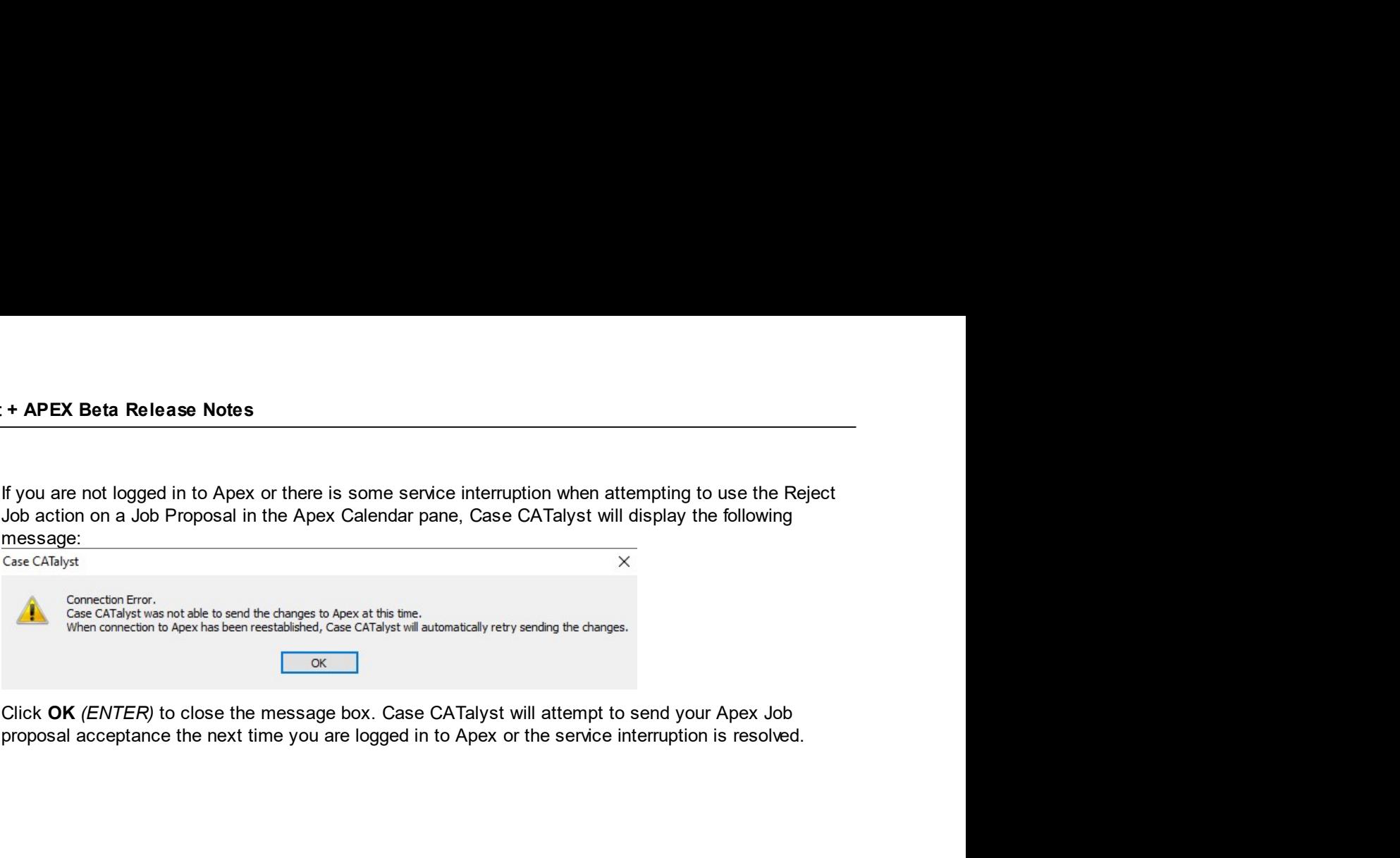

CATalyst Plus<br>
Assigned Job - Apex Calendar<br>
Description:<br>
Apex Jobs you have accepted and been assigned, appear as "Case:" entries in the Apex Calendar present CATalyst Plus APEX<br> **Apex Jobs you have accepted and been assigned, appear as "Case:"** entries in the Apex Calendar pane.<br>
Each witness of a Case: entry appear as a separate entry in the Apex Calendar pane.<br>
A Case: entry CATalyst Plus APEX<br> **Each your Deach of Apex Calendar**<br>
Description:<br>
Apex Jobs you have accepted and been assigned, appear as "Case:" entries in the Apex Calendar pane.<br>
A Case: entry in the Apex Calendar pane will have t **SECT THEORY CALCULAR CONDUCTS**<br>
View Obs you have accepted and been assigned, appear as "Case:" entries in the<br>
case: entry in the Apex Calendar pane will have the following context menu selection<br>
View Details<br>
View Deta **SECT TRANSCRIPT AND ASSET THE SECT OF A DEAL OR AN ASSET AND ASSET ASSET AND DREAM THE SIDE OF DEAL OR ORIGINAL SET AND SOMETIME STATE THAT TRANSCRIPT AND SAME THAT TRANSCRIPT AND SAME TRANSCRIPT AND SAME TRANSCRIPT AND** 

- 
- 
- 
- 
- 

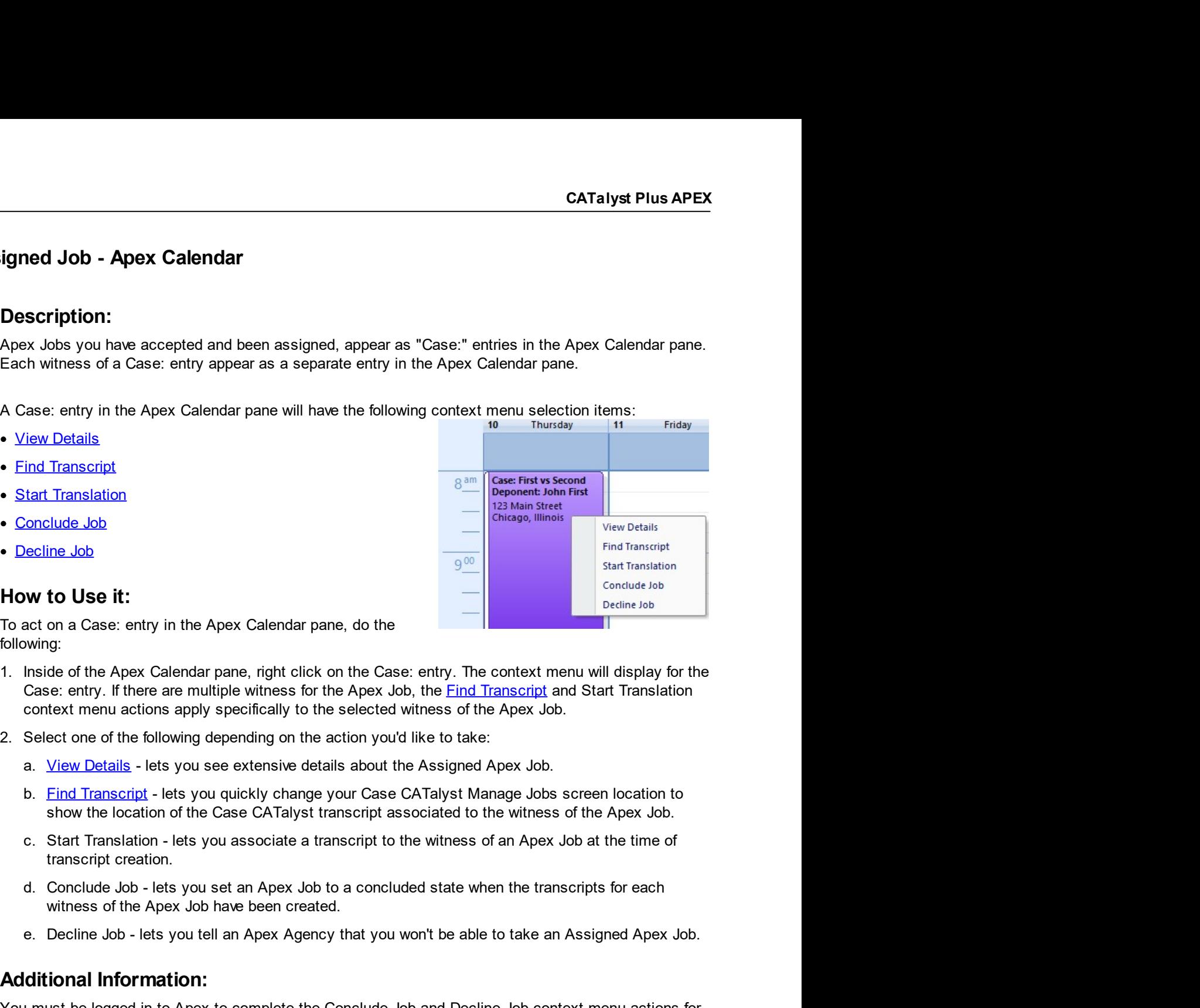

following:

- **Excellent Job Considers and Consider the Apex Calendar pane, do the calendar pane is the constant consider**<br> **Example 10. The Consider Section and Consider an Apex Calendar pane, do the**<br> **Example Winding:**<br> **Conside How to Use it:**<br>To act on a Case: entry in the Apex Calendar pane, do the<br>following:<br>1. Inside of the Apex Calendar pane, right click on the Case: entry. The context menu axil<br>Cose: entry. If there are multiple withese fo To act on a Case: entry in the Apex Calendar pane, do the<br>
To act on a Case: entry. If the Apex Calendar pane, right click on the Case: entry. The context menu will display for the<br>
Case: entry. If there are multiple witne To act on a Case: entry in the Apex Calendar pane, do the<br>
following:<br>
following:<br>
following:<br>
following:<br>
1. Inside of the Apex Calendar pane, right click on the Case: entry. The context menu will display for the<br>
case: e
- -
	-
	-
	-
	-

Apex Job to a concluded state when the transcripts for each<br>deen created.<br>Deex Agency that you won't be able to take an Assigned Apex Job.<br>plete the Conclude Job and Decline Job context menu actions for<br>me.<br> $\circ$  2021 by St

SERT APEX Beta Release Notes<br>View Details<br>Description:<br>The View Details context menu action lets you see extensive details about a Cas<br>Calendar pape, Selecting the View Details context menu option for any of the wit **THE VIEW DETAILS CONTENT CONTENT CONTENT CONTENT CONTENT CONTENT OF CONTENT OF CONTENT OF CONTENT CONTENT (SPECIED ACCES)**<br>The View Details context menu action lets you see extensive details about a Case: entry in the Ape **EXAMEL RET AREX Beta Release Notes**<br> **Calendar pane.** Selecting the View Details context menu action is you see extensive details about a Case: entry in the Apex<br>
Calendar pane. Selecting the View Details context menu opt **EXECT THE APEX Beta Release Notes**<br> **Description:**<br> **Description:**<br>
The View Details context menu action lets you see extensive details about a Case: entry in the Apex<br>
Calendar pane. Selecting the View Details context me You Details<br>
The View Details<br>
The View Details context menu action lets you see extensive details about a Case: entry in the Apex<br>
Calendra pane. Selecting the View Details context menu option for any of the witnesses of **the View Details**<br> **the View Details**<br> **Description:**<br>
The View Details context menu action lets you see extensive details about a Case: entry in the Apex<br>
Calendar pane. Selecting the View Details context menu option for **EXECUTE AS A Release Notes**<br> **EXECUTE AS A Release Notes**<br> **EXECUTE AS A Release Notes**<br> **Calendra pane.** Selecting the View Details context menu prior lets you see extensive details about a Case: entry<br>
Will open the Ape **EXECUTE ASSES AND A THE CONDUCT OF SALT AND A THE CONDUCT THE VIEW CONDUCTS THE VIEW Details context menu action lets you see extensive details about a Case: entry in The View Details context menu action lets you see exte** The View Details on the Apex Calendar pane, right click on the Case: entry in the Apex Calendar pane, Sieledialog for the Apex Job Details dialog for the Apex Job Details dialog for the Apex Job Details dialog for the Apex 1. **APEX Beta Release Notes**<br>
1. **The View Details**<br> **Description:**<br>
The View Details context menu action lets you see extensive details about a Case: entry in the Apex<br>
Calendar pane, Selecting the View Details context m **Details**<br> **Scription:**<br> **Scription:**<br> **Scription:**<br>
The View Details context menu action lets you see extensive details about a Case: entry in the Apex<br>
open the Apex Job Details dialog for the Apex Job.<br>
In do not meed **IPEX Beta Release Notes**<br> **SCription:**<br>
SCRIPT CONDITE: The Context menu action lets you see extensive details about a Case: entry in the Apex<br>
endar pane. Selecting the View Details context menu option for any of the wi **PEX Beta Release Wores**<br> **Scription:**<br>
View Details context menu action lets you see extensive details about a Case: entry in the Apex<br>
open the Apex Job Details dialog for the Apex Job.<br>
It do not need to be logged in t

- will open the Apex Job Details dialog for the Apex Job.<br>You do not need to be logged in to your Apex account to view the Apex Job Details dialo<br>to the logged in to your Apex account to view the Apex Job Details dialo<br>to t be logged info your Apex II you want to send incontinuations you make in the Apex Job<br>the Apex Agency.<br> **OW to Use it:**<br>
Inside of the Apex Calendar pane, right click on the Case: entry. If<br>
Inside of the Apex Calendar pa **OW to Use it:**<br>
View the Apex Job Details dialog for a Case: entry in the Apex Calendar pane, do the<br>
Inside of the Apex Calendar pane, right click on the Case: entry. If<br>
there are multiple withnesses for the Case: entr
- 

- 
- 

n about the Apex Job times.<br>
© 2021 by Stenograph

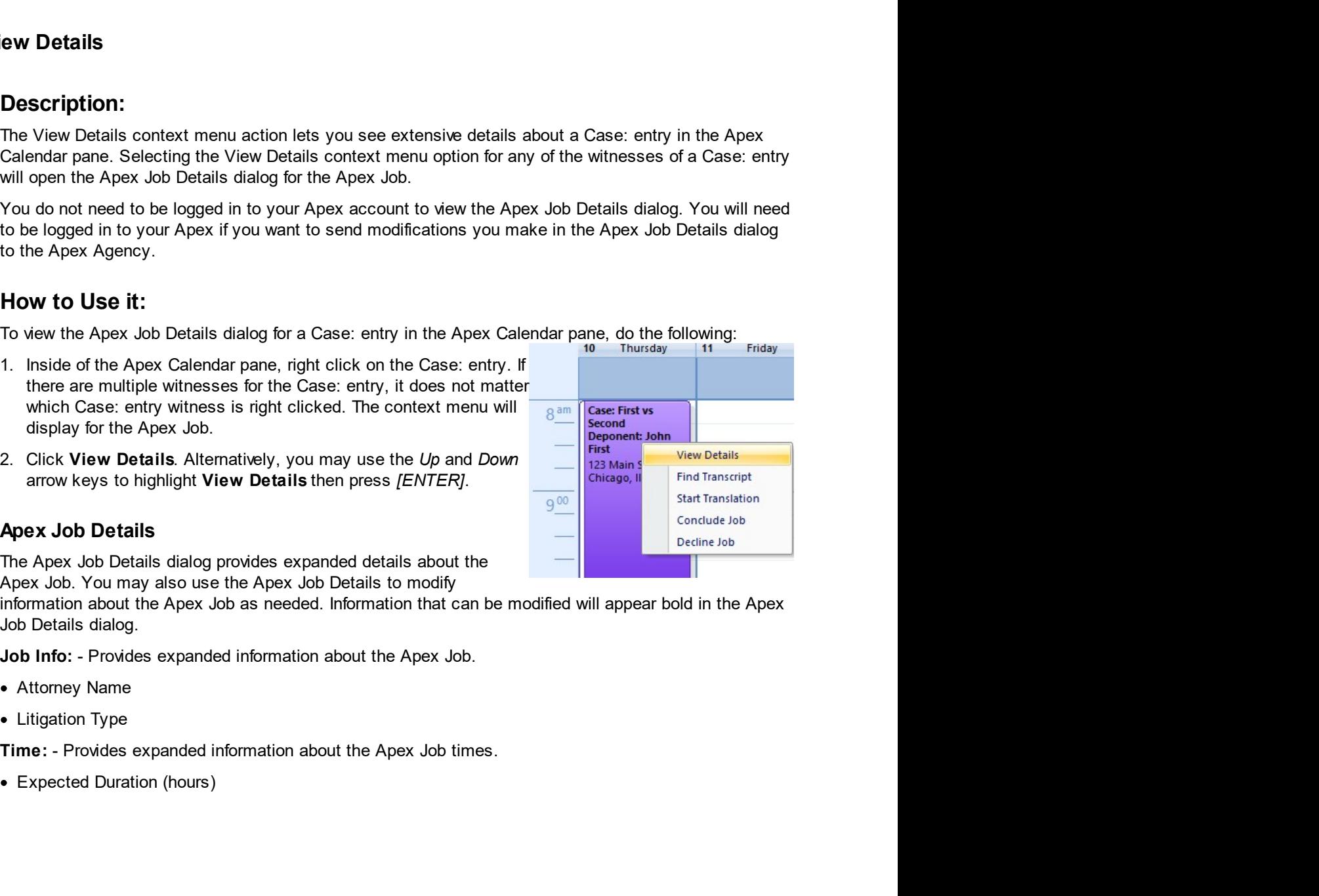

• Turnaround Time (days)

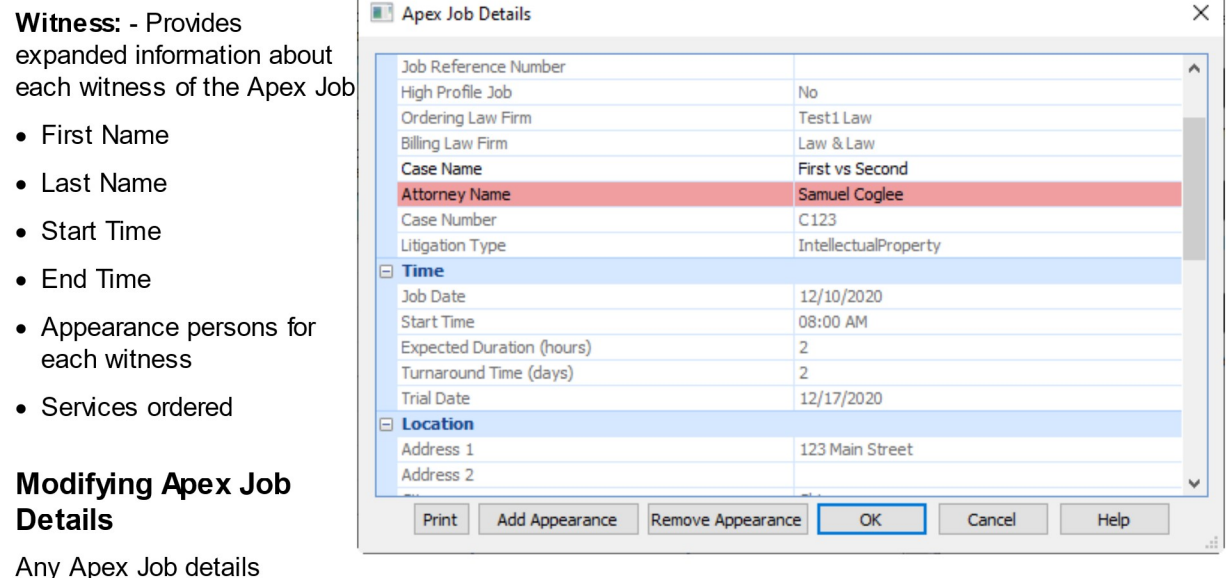

appearing in bold can be modified. For example, you may notice that the spelling in the Attorney Name field is incorrect. You can correct the spelling and send the changes to the Apex Agency. This also has the benefit of updating the Apex Fields information you can use when filling in Case CATalyst Fill-in-Fields entries in the transcript for each witness of the Apex Job.

To modify Apex Job details do the following:

- 1. Click into the text area of the details you want to modify to place the cursor into that text area.
- 2. Make the needed modification to the text.
- 3. Click OK. Or press ENTER twice.

# **Add Appearance**

From within the Apex Job Details dialog, you may add appearances for each witness of the Apex Job. The appearances will then be listed under the appropriate witness in the Apex Job Details dialog as well as be listed on the Worksheet for the job. You must be logged in to Apex to add appearances. To add appearances, do the following:

1. Click the Add Appearances button or [TAB] to the Add Appearances button and press [ENTER].

When the Add Appearance dialog displays, do the following:

- 1. If the Apex Job has more than one witness, use the Witness: drop down menu to select the appropriate witness for the new appearance person.
	- a. Click the drop-down arrow for the Witness: field to expand the Witness: field menu.
	- b. Click the appropriate witness.
- 2. In the E-mail: field, specify the email address of the appearance person.
- 3. Click Next >  $(A/t + n)$ , to move to the Add Appearance Personal Information dialog.

CATalyst + APEX Beta Release Notes If there is an Apex account associated to the email address of the appearance person, the Add<br>Appearance - Personal Information dialog will already have populated details for the appearance person. If<br>needed, do the follo **APEX Beta Release Notes**<br> **Appearance - Personal Information dialog will already have populated details for the appearance person. If<br>
reeded, do the following to fill in the Personal Information for the appearance perso Example 18 Added**<br>
If there is an Apex account associated to the email address of the appearance person, the Addeppearance - Personal Information dialog will already have populated details for the appearance person. If<br>
1 1. **APEX Beta Release Notes**<br>
1. There is an Apex account associated to the email address of the appearance person, the Add<br>
Appearance - Personal Information dialog will already have populated details for the appearance 2. Click inside of the First name: field (Alt + f), to type in the shock intervalses of the appearance person, the Add Appearance - Personal Information dialog will already have populated details for the appearance person 3. Click inside of the Phone #: field (Alt + *h*), to type in the phone number of the appearance person, the Add Appearance - Personal Information dialog will already have populated details for the appearance person. If n 4. **APEX Beta Release Notes**<br>
14. There is an Apex account associated to the email address of the appearance person, the Add<br>
Appearance - Personal Information dialog will already have populated details for the appearance **Example 2.1**<br> **Follow Are alternate A Proposed information** dialog will already have populated details for the appearance person, the Add<br>
Appearance - Personal information dialog will already have populated details for t **There is an Apex account associated to the email address of the appearance person, the Add Appearance - Personal Information dialog will already have populated details for the appearance person. If Appearance and For the APEX Beta Release Notes**<br> **There is an Appx account associated to the email address of the appearance person, the Add<br>
Appearance - Personal Information dialog will already have populated details for the appearance person The FEACE ACTE ACTES ACTES ACTES ACTES ACTES ACTES ACTES ACTES ACTES ACTES ACTES ACTES ACTES ACTES ACTES ACTES ACTES ACTES ACTES ACTES ACTES ACTES ACTES ACTES ACTES ACTES ACTES ACTES ACTES ACTES ACTES ACTES ACTES ACTES A** 1. **+ APEX Beta Release Notes**<br>
If there is an Apex account associated to the email address of the appearance person, the Add<br>
Appearance - Personal Information diacy will already have populated details for the appearance<br> If there is an Apex account associated to the email address of the appearance person, the Add<br>Appearance - Personal Information dialog will already have populated details for the appearance person. If<br>needed, do the follo If there is an Apex account associated to the email address of the appearance person, the Add<br>Appearance - Personal Information dialog will already have populated details for the appearance person. If<br>needed, do the follo

- 
- 
- 
- (Optional)
- 

box of any necession, the solution dialog will alterally have populated details for the appearance personal Information dialog will alterally have populated details for the appearance person. (Optic dick inside of the Tit needed, do the following to fill in the Personal Information for the appearance person:<br>
1. Click Inside of the Title: field (Alt + f), to type in the tile of the appearance person, (Optional)<br>
2. Click Inside of the Ties 1. Click inside of the Title: field (Alt + t), to type in the title of the appearance person. (Optional)<br>2. Click inside of the First name: field (Alt + t), to type in the first name of the appearance person.<br>4. Click ins 3. Click inside of the Last name: field  $(Alt + \theta)$ , to type in the last name of the appearance person.<br>
4. Click inside of the Phone #: field  $(Alt + p)$ , to type in the phone number of the appearance person.<br>
5. Click Next > 4. Click inside of the Phone #: field (Alt + p), to type in the phone number of the appearance person.<br>
(Optional)<br>
5. Click Next > (Alt + n), to move to the Add Appearance - Company Information dialog.<br>
If there is an Ap 5. Click Next > (*Alt + n*), to move to the Add Appearance - Company Information dialog<br>If there is an Apex account associated to the email address of the appearance person,<br>Appearance - Company Information dialog will al If there is an Apex account associated to the email address of the appearance person, the Add<br>Appearance - Company Information dialog will already have populated details for the appearance person.<br>If needed, do the followi If there is an Apex account associated to the email address of the appearance in Appearance - Company Information dialog will already have populated details for freeded, do the following to fill in the Company Information If the Islam and the Mayek account associated to the Fields of the appearance person.<br>
Appearance - Company Information dialog will already have populated details for the appearance person.<br>
1. Click inside of the Company

- 
- person.
- eadable Company mommaton usady membersy have populate details on the appearance person.<br>
Section of the Company himmation for the appearance person.<br>
Click inside of the Company Name: field, to type in the company phone 1. Click inside of the Company Name: field, to type in the company name of the appearance person.<br>
2. Click the Side of the Company Phone: field, to type in the company phone number of the appearance<br>
2. Click the Side of 2. Click linistic of the Billing Address: fields or [TAB] to each field, to type the address information of the<br>
appearance person.<br>
3. Click linistic of the Billing Address: fields or [TAB] to each field, to type the addr Click inside of the Billing Address: fields or [TAB] to each field, to type the address information of the appearance person, the click Next > (Alt + n), to add the appearance person to the witness.<br>Click Next > (Alt + n),
- 
- 

- 
- [ENTER].
- -
	-

appearance person.<br>
Click Next > (Alt + n), to add the appearance person to the witness.<br>
Click Finish [ENTER] after receiving confirmation the appearance person was added successfully.<br>
new appearance person will now be l 4. Click Next > (Alt + n), to add the appearance person to the witness.<br>5. Click Finish [ENTER] after receiving confirmation the appearance person was added successfully.<br>The new appearance person will now be listed in the

we an appearance for one or more witnesses of an Apex Job, do<br>k anywhere inside of the fields listed for the Appearance<br>cce person you'd like to remove from the Apex Job.<br>con or [TAB] to the Remove Appearance button and p 5. Click Finish [ENTER] after receiving confirmation the appearance person was added successfully.<br>The new appearance person will now be listed in the **Appearance Information** under the appropriate<br>witness in the Apex Job The new appearance person will now be listed in the Appearance Information un<br>witness in the Apex Job Details dialog.<br> **Remove Appearance**<br>
If it should become necessary to remove an appearance for one or more witnesses<br>
t The flow worperator energy of the method of the simulation in the previous of the simulation in the Apex Job Details dialog.<br> **Remove Appearance**<br>
If it should become necessary to remove an appearance for one or more witne Wriness in the Apex Job Details dialog.<br> **Remove Appearance**<br>
If it should become necessary to remove an appearance for one or more witnesses of an Apex Job, do<br>
the following:<br>
1. In the Apex Job Details dialog, click any **Remove Appearance**<br>
If it should become necessary to remove an appearance for one or more witnesses of an Apex Job, do<br>
the following:<br>
1. In the Apex Job Details dialog, click anywhere inside of the fields listed for th

- ApexJobInfoTemplate.sgngl
- ApexWitnessAppearanceTemplate.sgngl

**CATalyst Plus APEX**<br>
• ApexJobInfoTemplate.sgngl<br>
• ApexWitnessAppearanceTemplate.sgngl<br>
Both files are located in the Apex Worksheet Tempates case inside of the System Files case. While you<br>
may open and modify these fil **CATalyst Plus APEX**<br>
• ApexJobInfoTemplate.sgngl<br>
• ApexWitnessAppearanceTemplate.sgngl<br>
Both files are located in the Apex Worksheet Tempates case inside of the System Files case. While you<br>
may open and modify these fil **CATalyst Plus APEX**<br> **Example ApexWitnessAppearanceTemplate.sgngl<br>
Both files are located in the Apex Worksheet Tempates case inside of the System Files case. While you<br>
may open and modify these files to fit your specifi CATalyst Plus APEX**<br> **CATalyst Plus APEX**<br> **CATalyst Plus APEX**<br>
ApexWitnessAppearanceTemplate.sgngl<br>
Both files are located in the Apex Worksheet Tempates case inside of the System Files case. While you<br>
may open and mod **CATalyst Plus APEX**<br> **CATalyst Plus APEX**<br> **CATalyst Plus APEX**<br>
ApexWitnessAppearanceTemplate.sgngl<br>
Both files are located in the Apex Worksheet Tempates case inside of the System Files case. While you<br>
may open and mod **CATalyst F**<br> **4.** ApexJobInfoTemplate.sgngl<br> **4.** ApexWitnessAppearanceTemplate.sgngl<br>
Both files are located in the Apex Worksheet Tempates case inside of the System Files case.<br>
The View Society of the View Society of t **2.** Apex,JobInfoTemplate.sgngl<br>
2. ApexWitnessAppearanceTemplate.sgngl<br>
2. ApexWitnessAppearanceTemplate.sgngl<br>
2. Horksheet Template and the Apex Worksheet Templates case inside of the System Files case. While you<br>
2. Th **CATalyst Plus APEX**<br>
pexJobInfoTemplate.sgngl<br>
pexWitnessAppearanceTemplate.sgngl<br>
h files are located in the Apex Worksheet Templates case inside of the System Files case. While you<br>
yo pen and modify these files to fit **4. Apex.JobinfoTemplate.sgngl**<br>
4. Apex.WitnessAppearanceTemplate.sgngl<br>
4. Apex.WitnessAppearanceTemplate.sgngl<br>
and files are located in the Apex. Worksheet Tempates case inside of the System Files case. While you<br>
may **CATaI**<br> **•** Apex JobInfoTemplate.sgngI<br>
• Apex WitnessAppearanceTemplate.sgngI<br> **Example 19.1** Apex Worksheet Tempates case inside of the System Files case<br>
these flies. Case CATaIyst expects to find these flies the defa **•** ApexJobInfoTemplate.sgngl<br>
• ApexWitnessAppearanceTemplate.sgngl<br> **Example in the Apex Worksheet Tempates case inside of the System Files case. While you<br>
may open and modify these files to fit your specific Job Works** 

- 
- 
- 

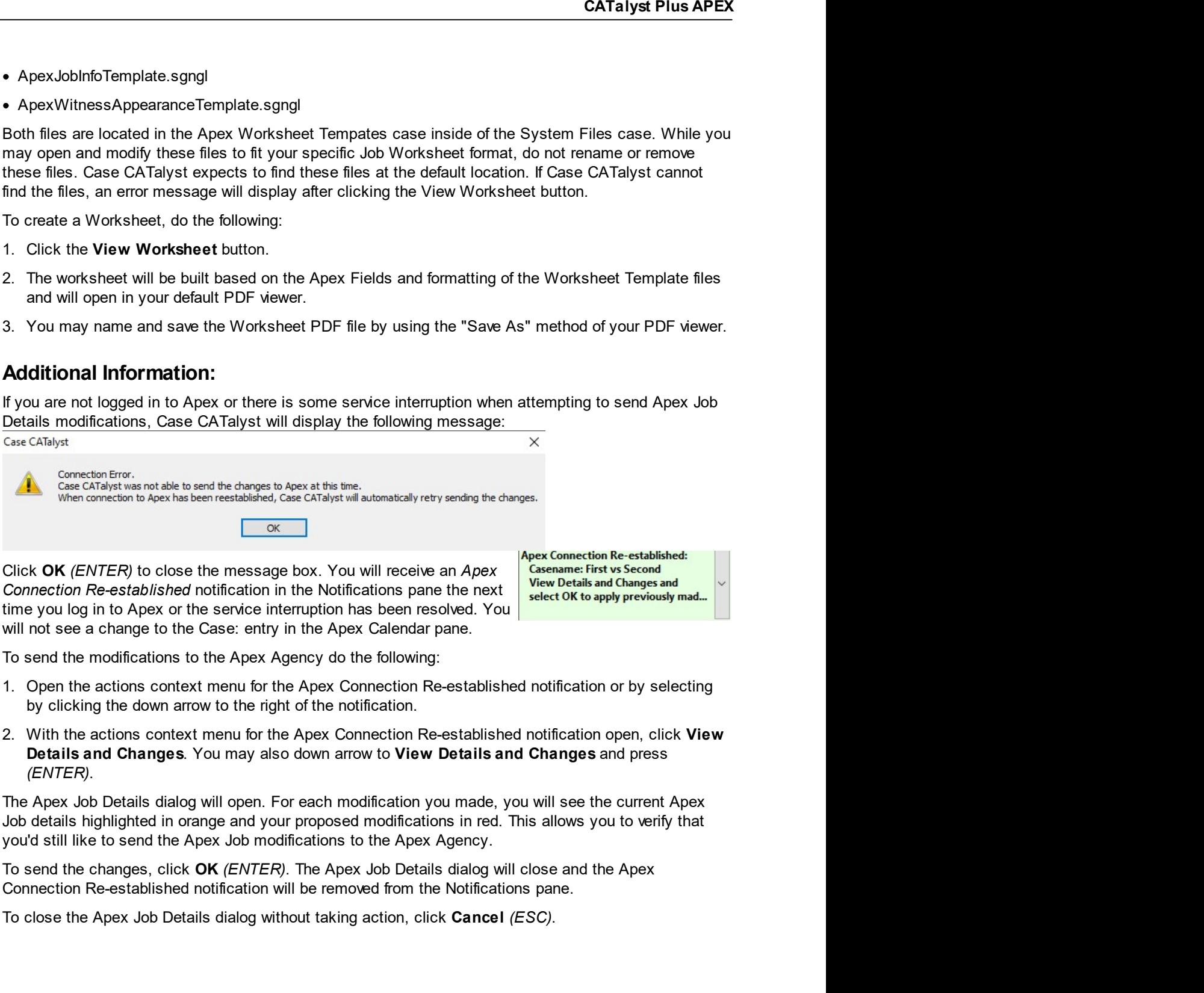

- 
- right of the notification.<br>the Apex Connection Re-established notification open, click View<br>slso down arrow to View Details and Changes and press<br>For each modification you made, you will see the current Apex<br>our proposed m To see the Apex Job Details dialog will note. For each modification you mean and Apex (Apex Connection Re-established connection Re-established rotification in the Notifications pane the next  $\frac{\sqrt{\frac{\log n}{\log n}} \cosh n \cosh n \cosh n \c$

# **Find Transcript**

# **Description:**

The Find Transcript context menu option provides a method for moving your Case CATalyst Manage Jobs view to the location of a Case CATalyst transcript associated to the witness of the Case: entry in the Apex Calendar pane. For example, if the Case CATalyst transcript associated to the witness of the Apex Job is in a Case folder, and you are currently not inside that Case folder in Manage Jobs, selecting the Find Transcript option for the witness of the Case: entry will open the Case folder in Manage Jobs for you.

If the Apex Job witness does not have an associated Case CATalyst transcript, the Find Transcript dialog will open.

# How to Use it:

To use the Find Transcript context menu option for a Case: entry in the Apex Calendar pane, do the following:

- 1. Inside of the Apex Calendar pane, right click on the Case: entry. If there are multiple witnesses for the Case: entry, right click on the Case entry: for the witness you want to find the associated transcript.
- 2. Click Find Transcript. Alternatively, you may use the Up and Down arrow keys to highlight Find Transcript then press [ENTER].

One of the following will happen:

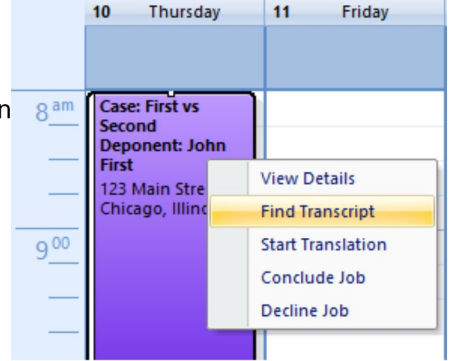

- A. If the witness of the Apex Job has an associated Case CATalyst transcript, your Manage Jobs screen view will change so that the transcript is within view. If the transcript is inside of a Case folder that is not currently open, the Case folder will be opened automatically.
- B. If the witness of the Apex Job does not have an associated Case CATalyst transcript, the Find Transcript dialog will appear. You may use the Find Transcript dialog to locate the Case CATalyst transcript. To use the Find Transcript dialog, type the file name you are looking for in the File name: field and then click Open [ENTER].

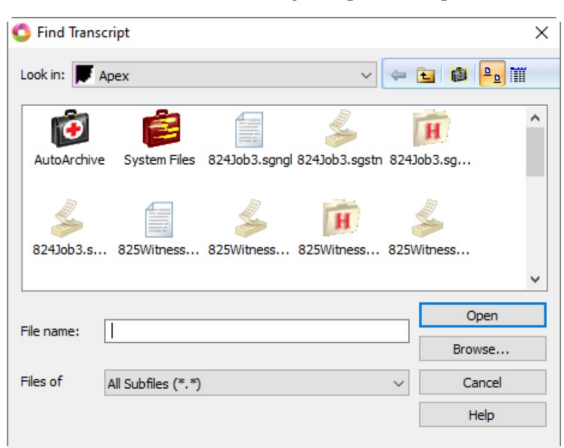

# **Additional Information:**

CATalyst Plus APEX<br>more about the Find **CATalyst Plus APEX**<br>You do not need to be logged in to Apex to use the Find Transcript option. To learn more about the Find<br>Transcript dialog, search for "Find Transcript" in Case CATalyst Help *(F1)*. CATalyst Plus APEX<br>Transcript dialog, search for "Find Transcript" in Case CATalyst Help (F1).<br>Transcript dialog, search for "Find Transcript" in Case CATalyst Help (F1).